# **คูมือการใชงาน ITED - KM Webboard**

#### **การเขาใชงานมี 2 วิธีคือ**

**1**

- 1. **วิธีแรก** เขาไปที่ Server .151 **(\\202.44.35.151\ited\08 ระบบฐานขอมูล)** > **ดับเบิ้ลคลิกที่ ไอคอน KM Webboard** เพื่อเขาใชงานไดทันที หรือ Copy ไอคอนนี้ ไปวางบนหนาจอคอมพิวเตอรของ ทานเพื่อความสะดวกในการเขาใชงานครั้งตอไป
- 2. **วิธีที่สอง** เขาที่เมนู Webboard จากหนาเว็บไซตหลักของสํานัก (ited.kmutnb.ac.th)

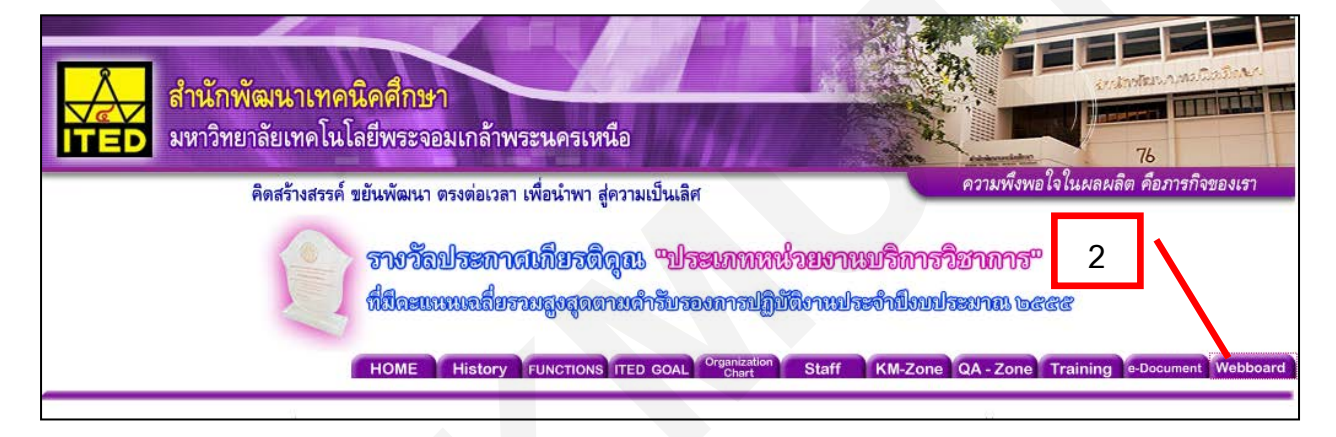

3. ลิงคจะเขาสูหนาเว็บบอรดหลักทันทีจะพบเว็บบอรดรายการ **ชาวสํานักพูดคุย** และ**สํานักออนทัวร**เทานั้น

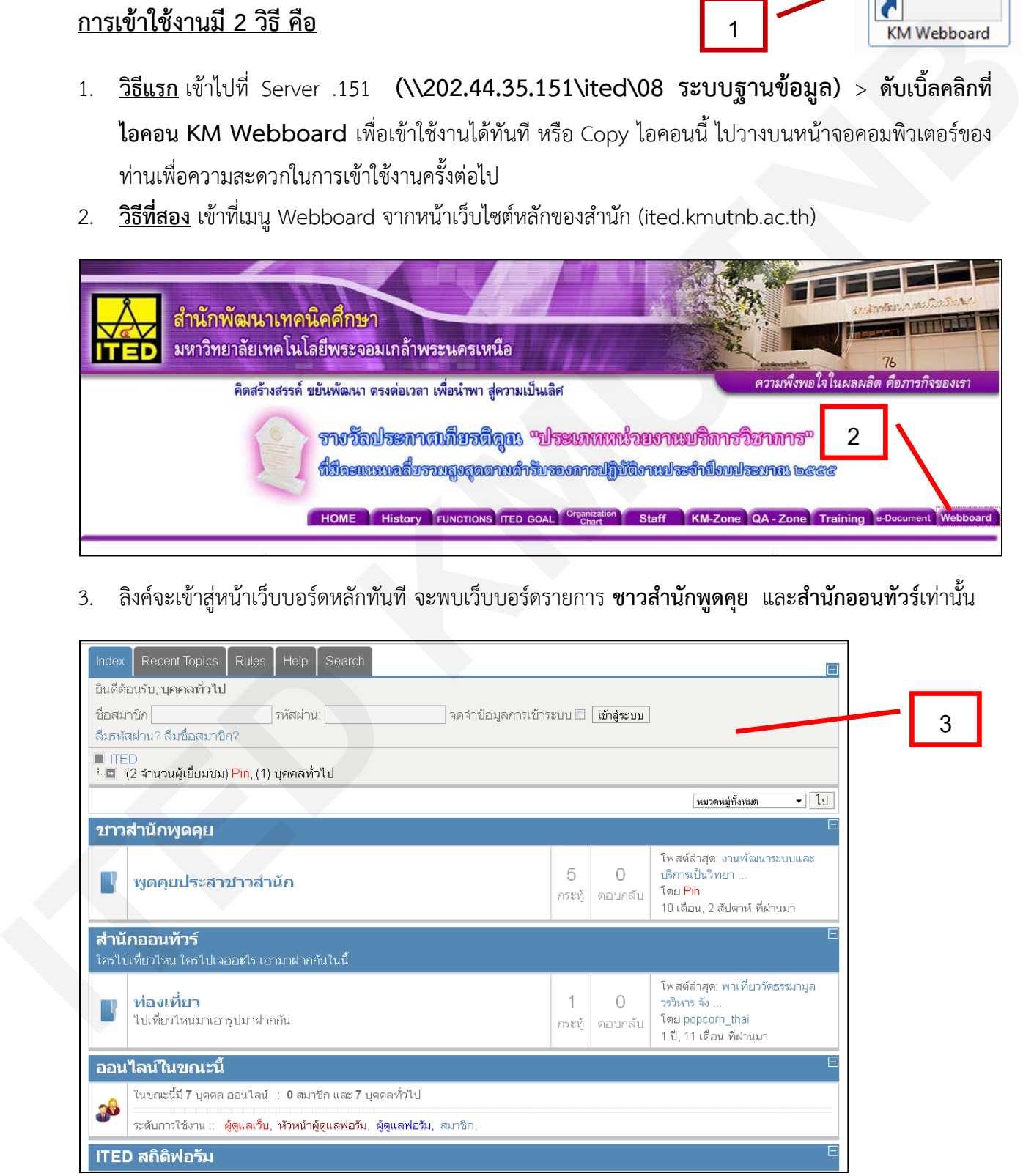

**คูมือการใชงาน ITED KM Webboard จัดทําโดย งานพัฒนาระบบและบริการ / ตุลาคม 2556** หนา 1/8

4. ทําการลอกอินเขาระบบ ITED – KM Webboard กอน จึงจะเขาใชงานได โดยกรอกชื่อ**สมาชิก** และ **รหัสผาน** ที่งาบพัฒนาระบบและบริการแจ้งไว้

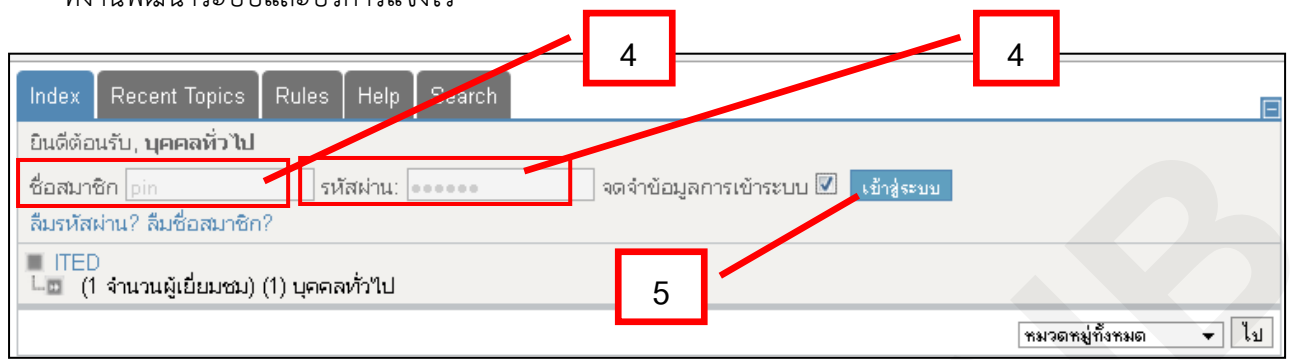

#### 5. คลิก **เขาสูระบบ**

6. จะเขาสูหนาเว็บไซตของเว็บบอรดทั้งหมด ซึ่งจะปรากฏรายการ **วิชาการ** > **การจัดการความรู**(ITED – KM Weboard) ขึ้นมา

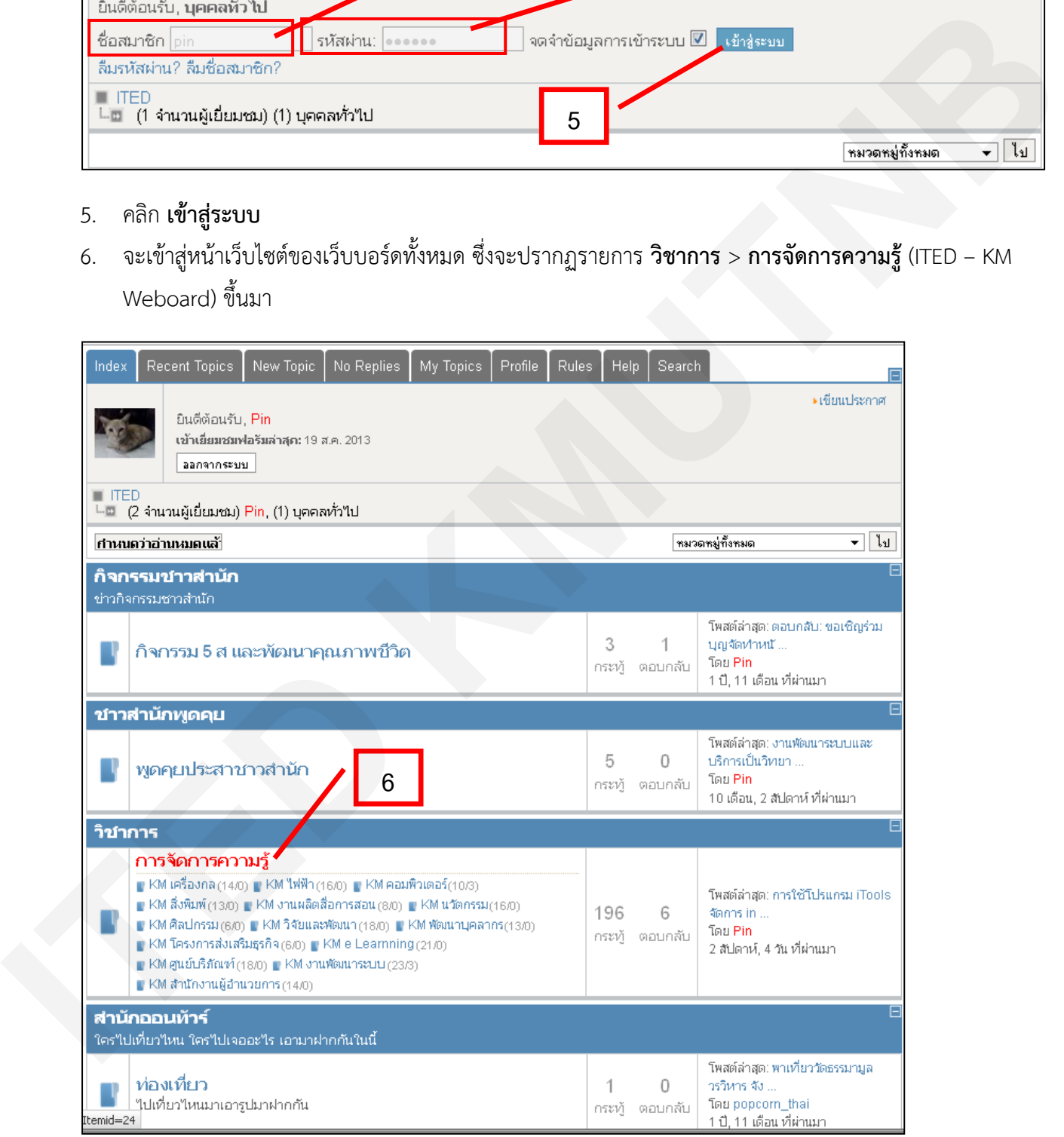

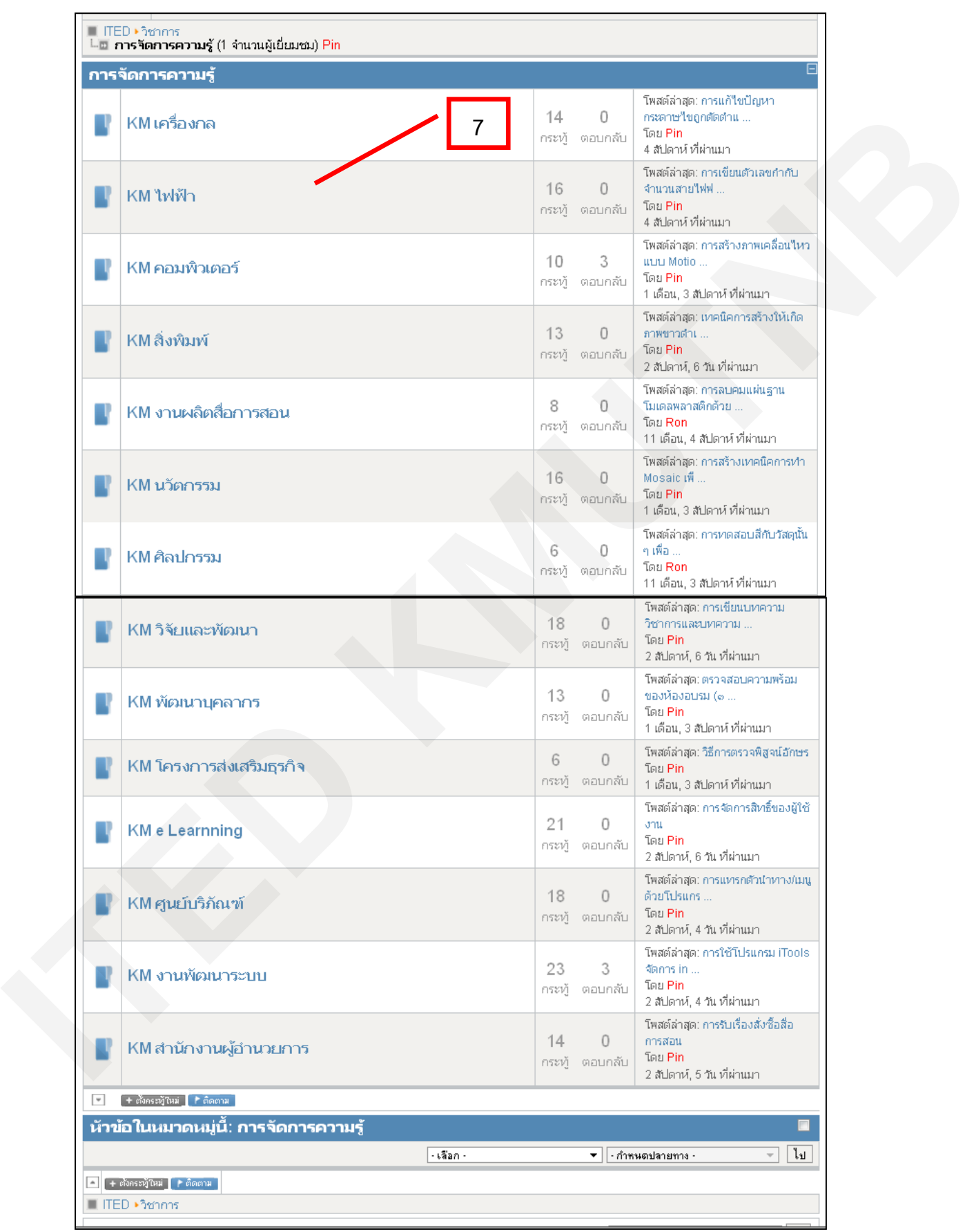

# 7. คลิกเขารายการ **การจัดการความรู**จะพบ **รายชื่อ KM** ของงานตาง ๆ ภายในสํานัก

## 8. คลิกเข้าดู KM งานต่าง ๆ ที่สนใจ

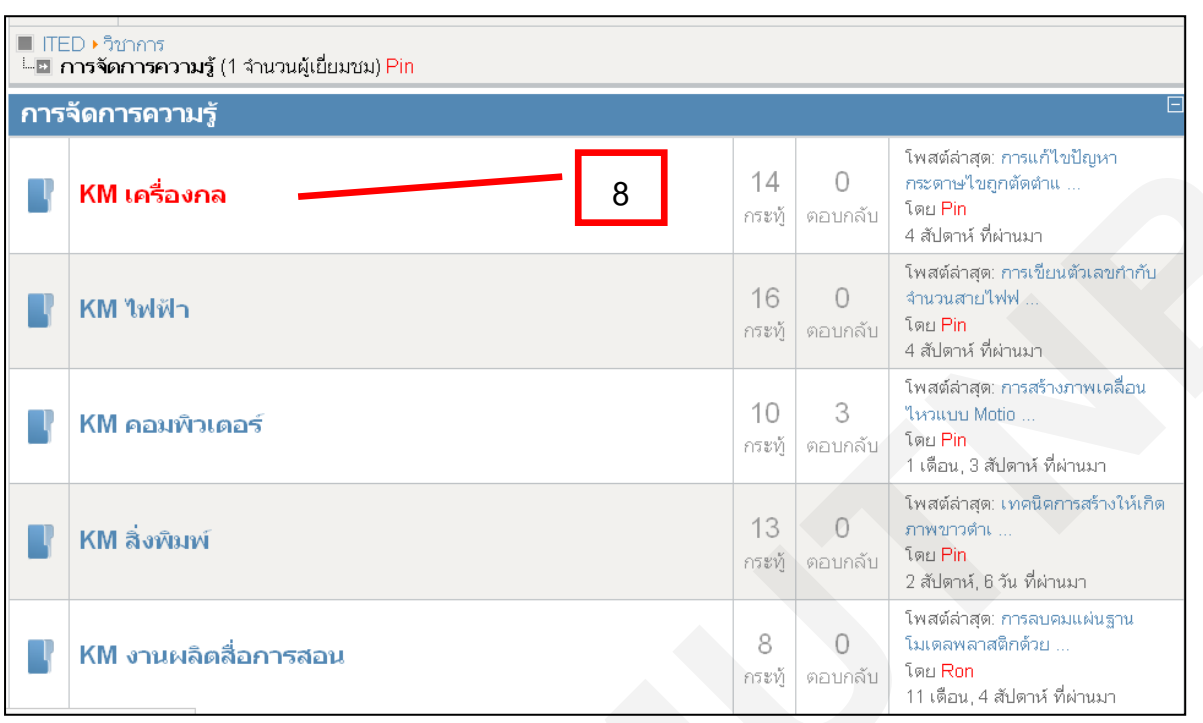

## 9. เขาสูหนาหัวขอ KM ของงานนั้น ๆ

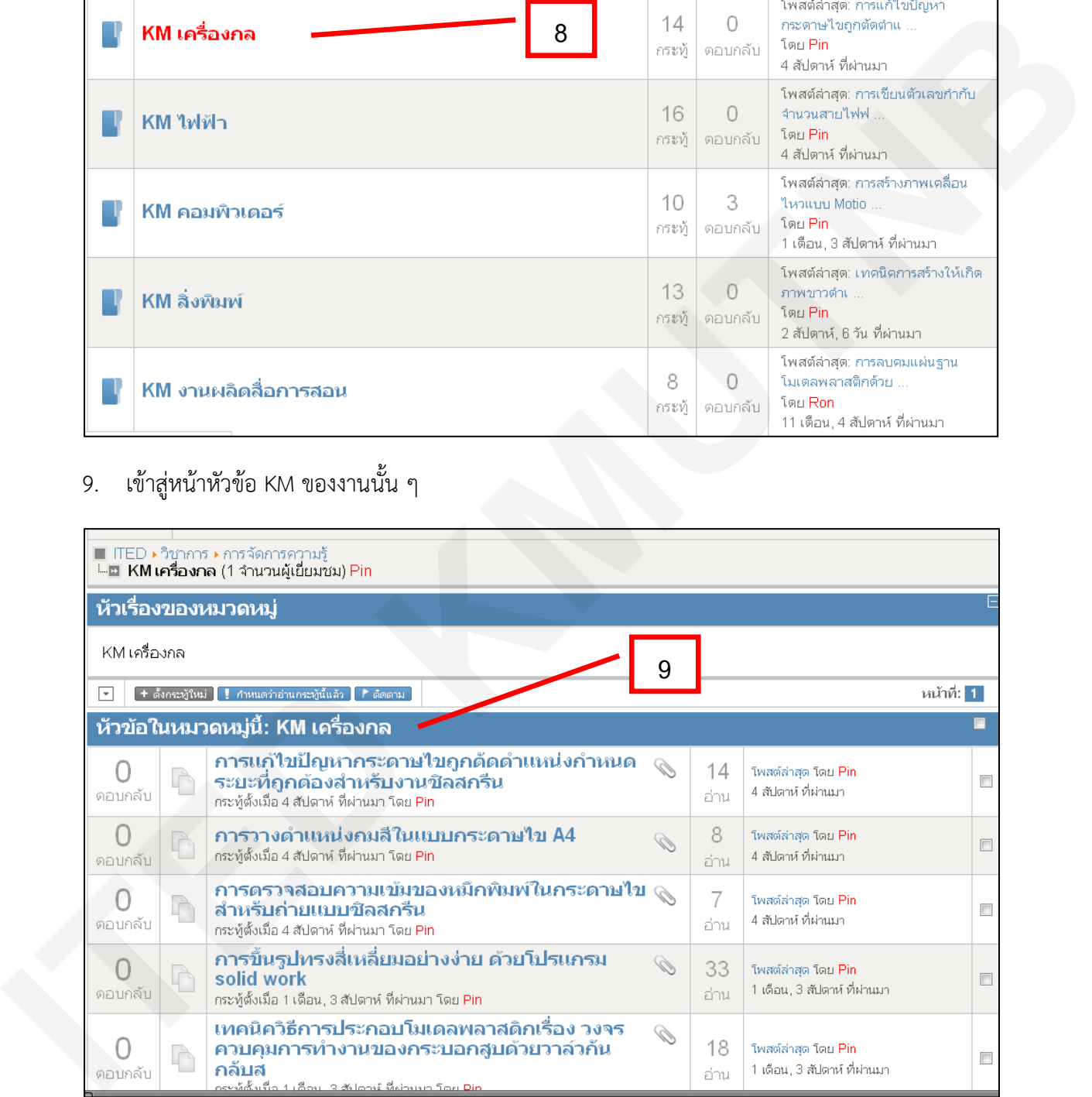

#### 10. เลือกหัวขอ KM ที่สนใจ

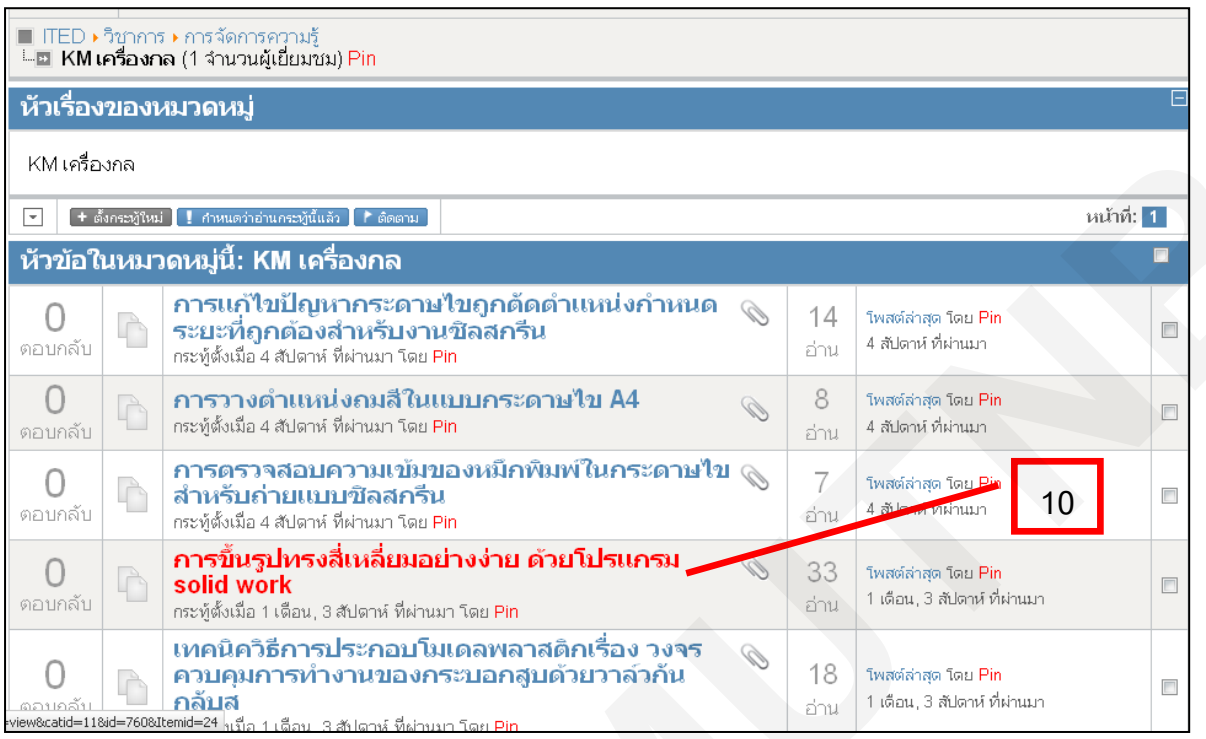

### 11. เขาสูหนาหัวขอ KM ที่สนใจ ซึ่งจะพบหนาตัวอยาง KM

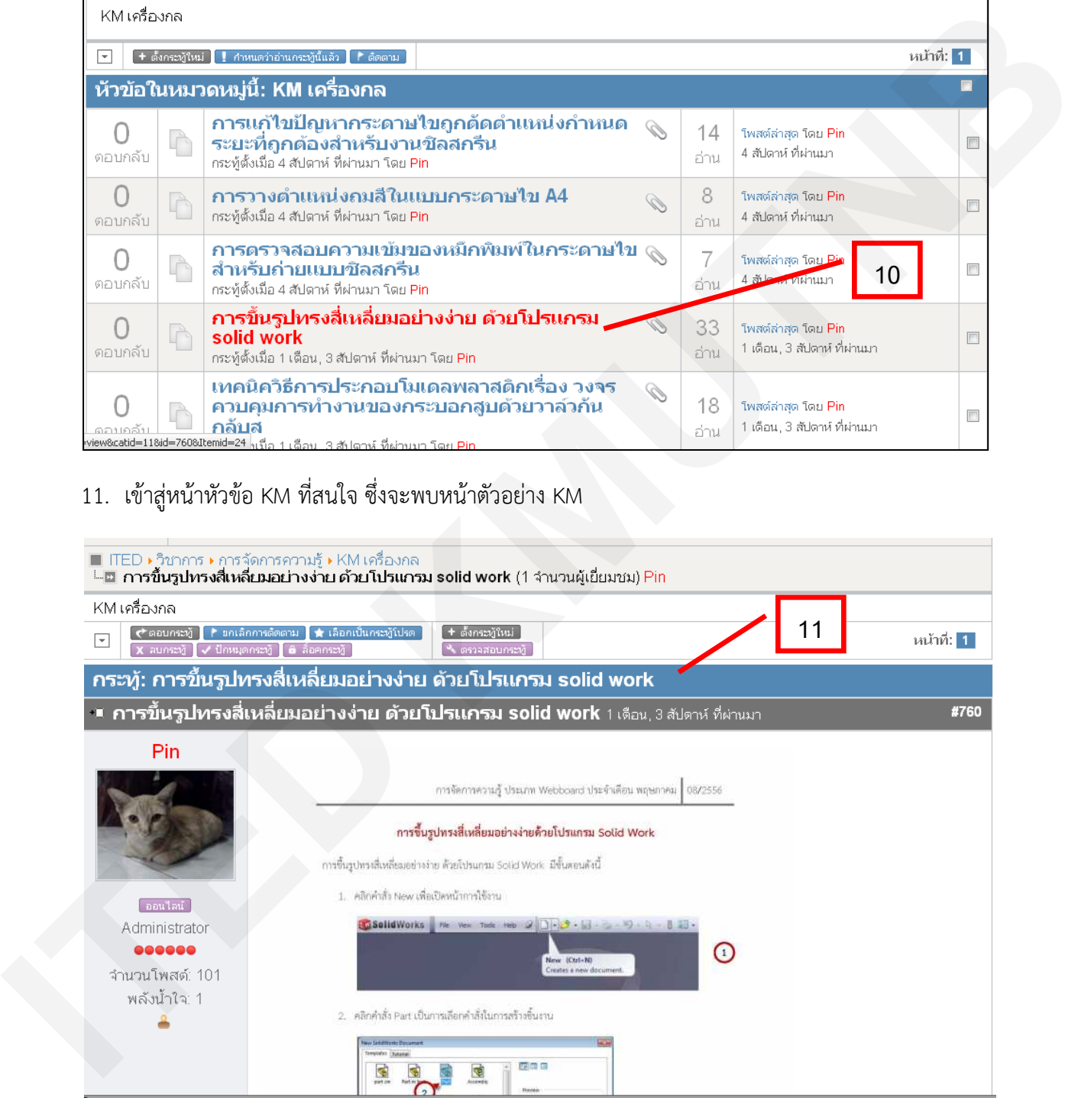

12. หนาเอกสาร KM ทั้งหมด เมื่อเลื่อนลงไปดานลางจะมี**ไฟล.pdf ใหดาวนโหลดอานทั้งหมด**

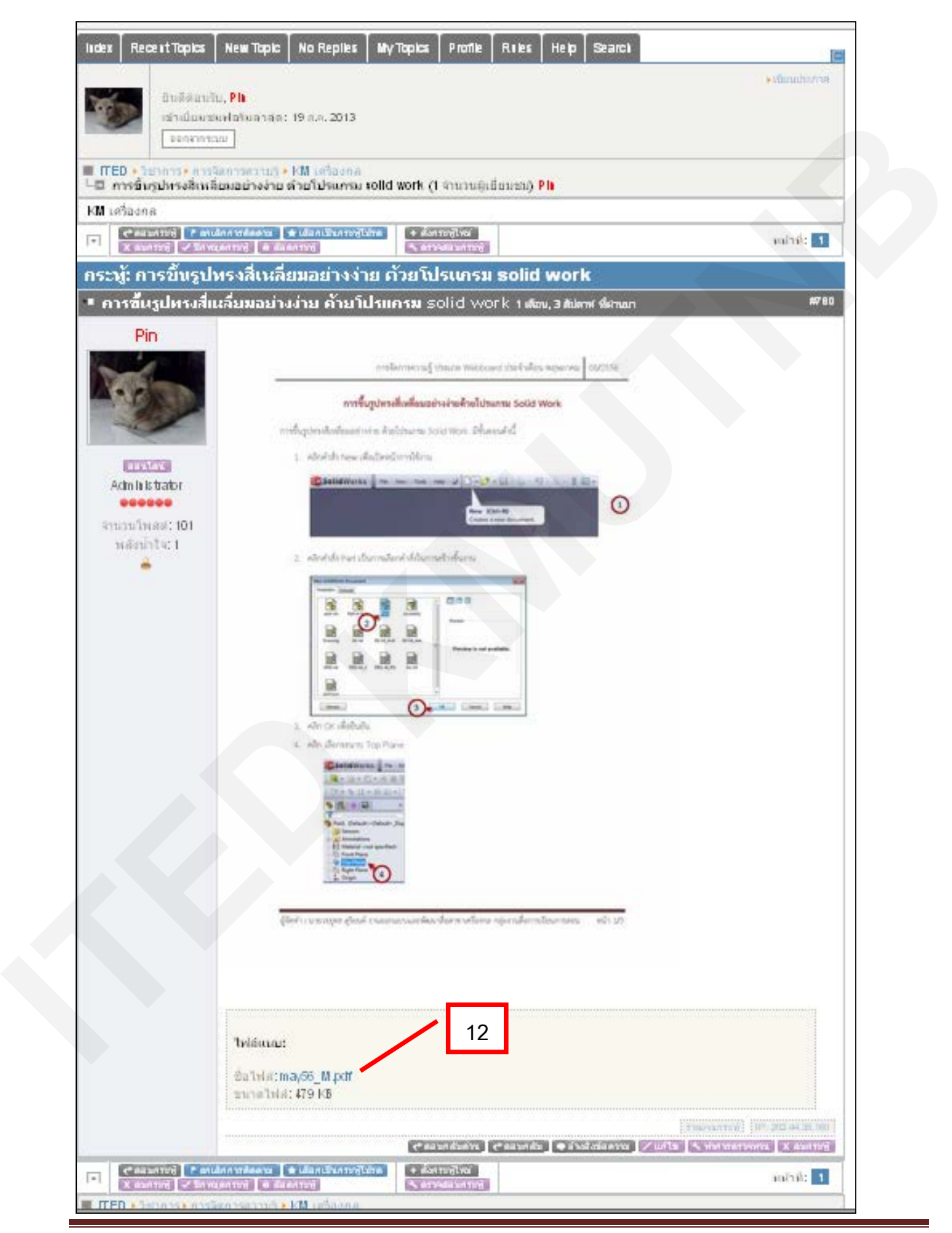

13. คลิกที่ชื่อไฟล .pdf เพื่อดาวนโหลดไฟลทั้งฉบับ

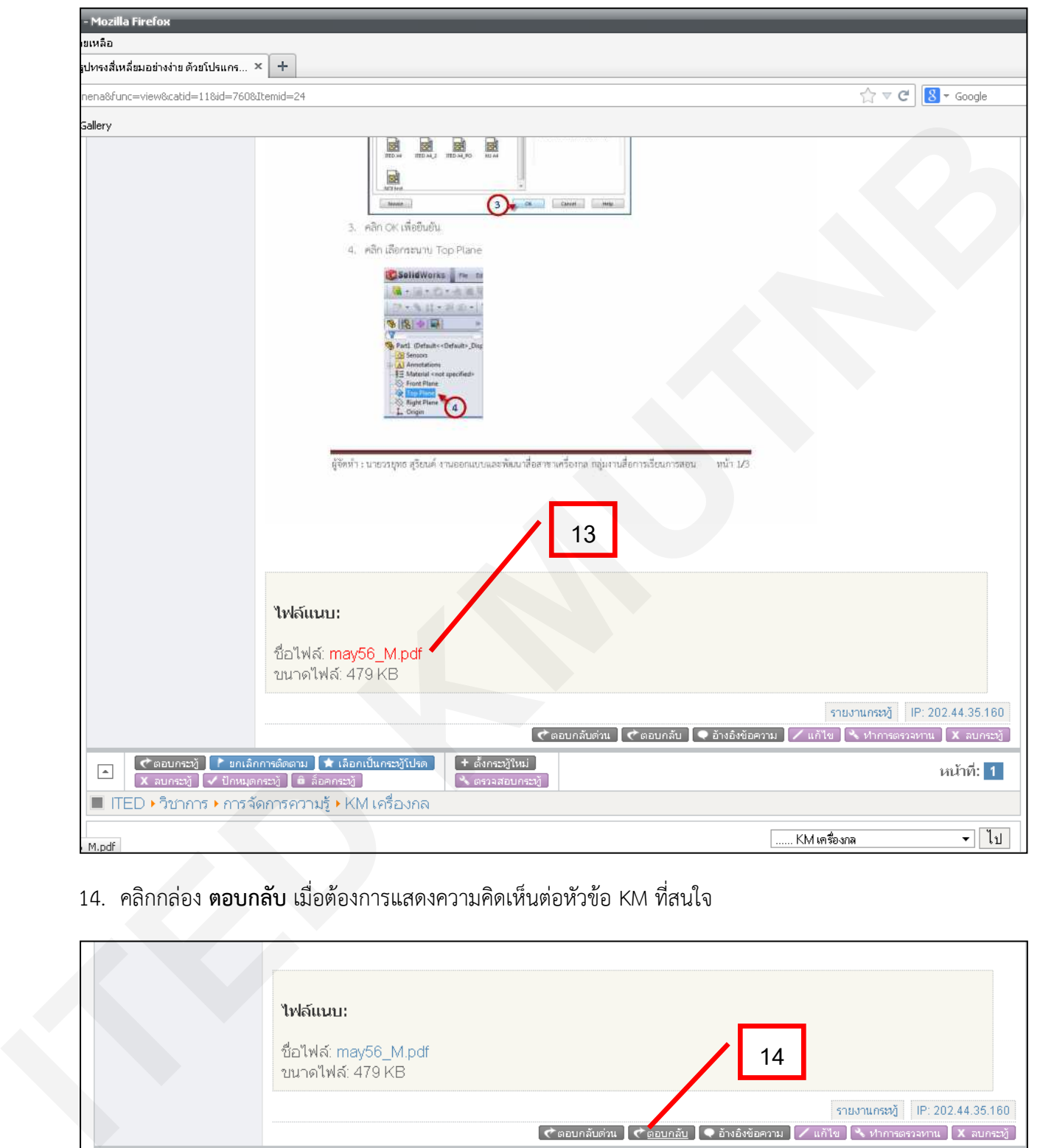

14. คลิกกลอง **ตอบกลับ** เมื่อตองการแสดงความคิดเห็นตอหัวขอ KM ที่สนใจ

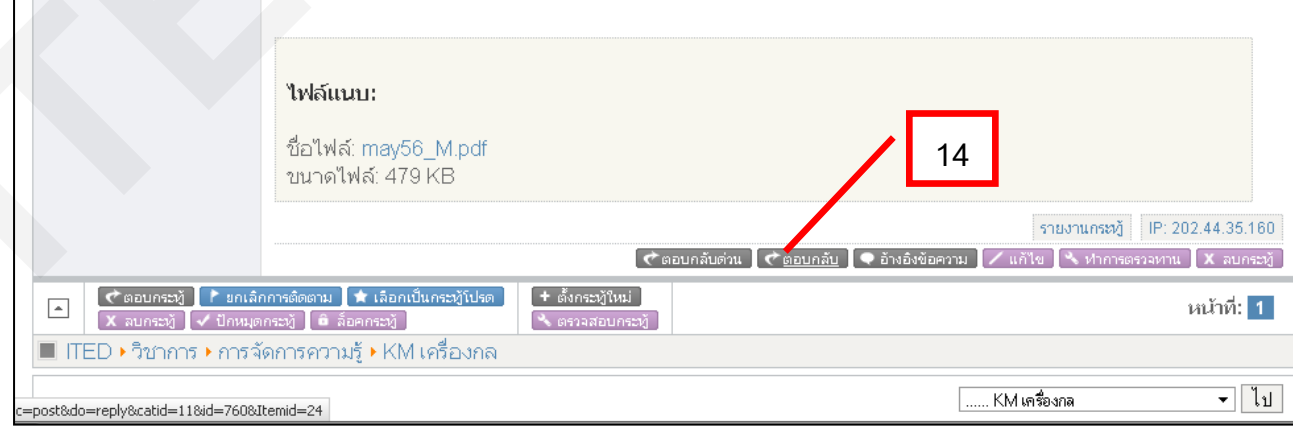

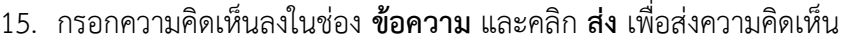

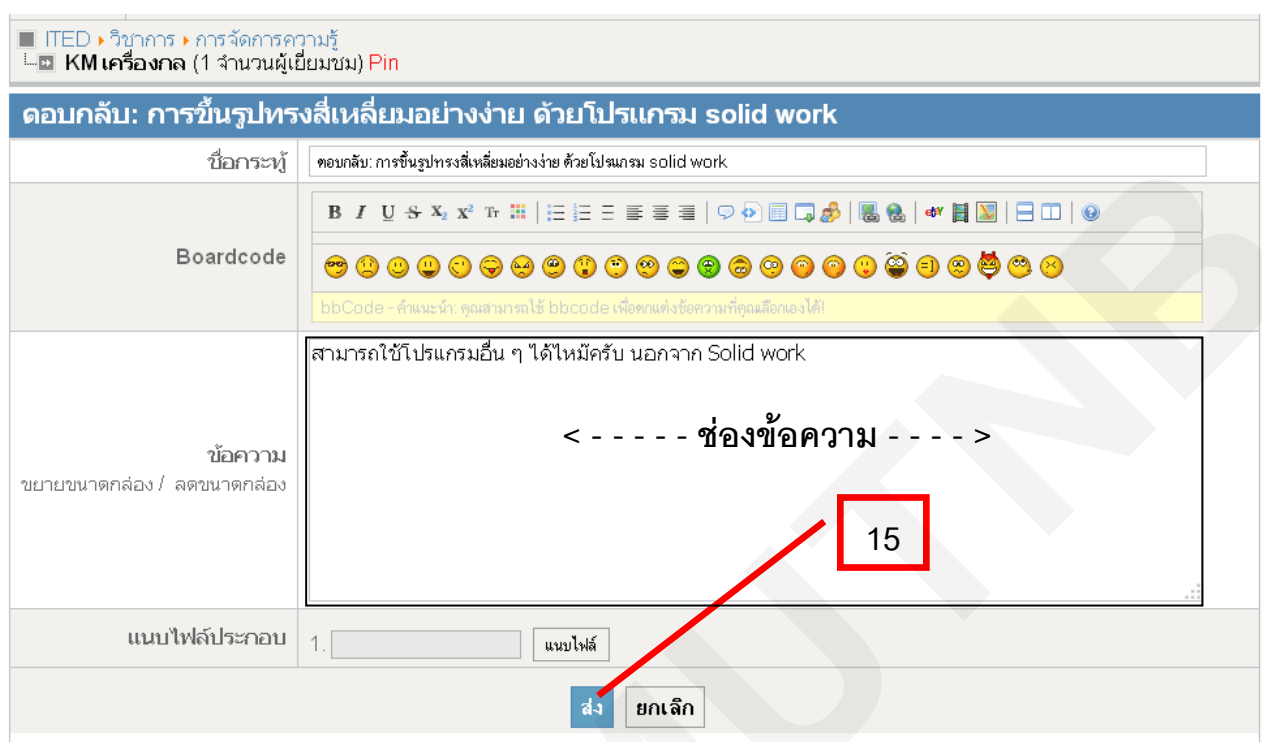

16. ความคิดเห็นที่สงเขาไป จะปรากฏอยูใตหัวขอ KM นั้น ๆ ซึ่งเปนวิธีการแลกเปลี่ยนความรูผานทาง Webboard หรือกระดานสนทนาได้เป็นอย่างดี

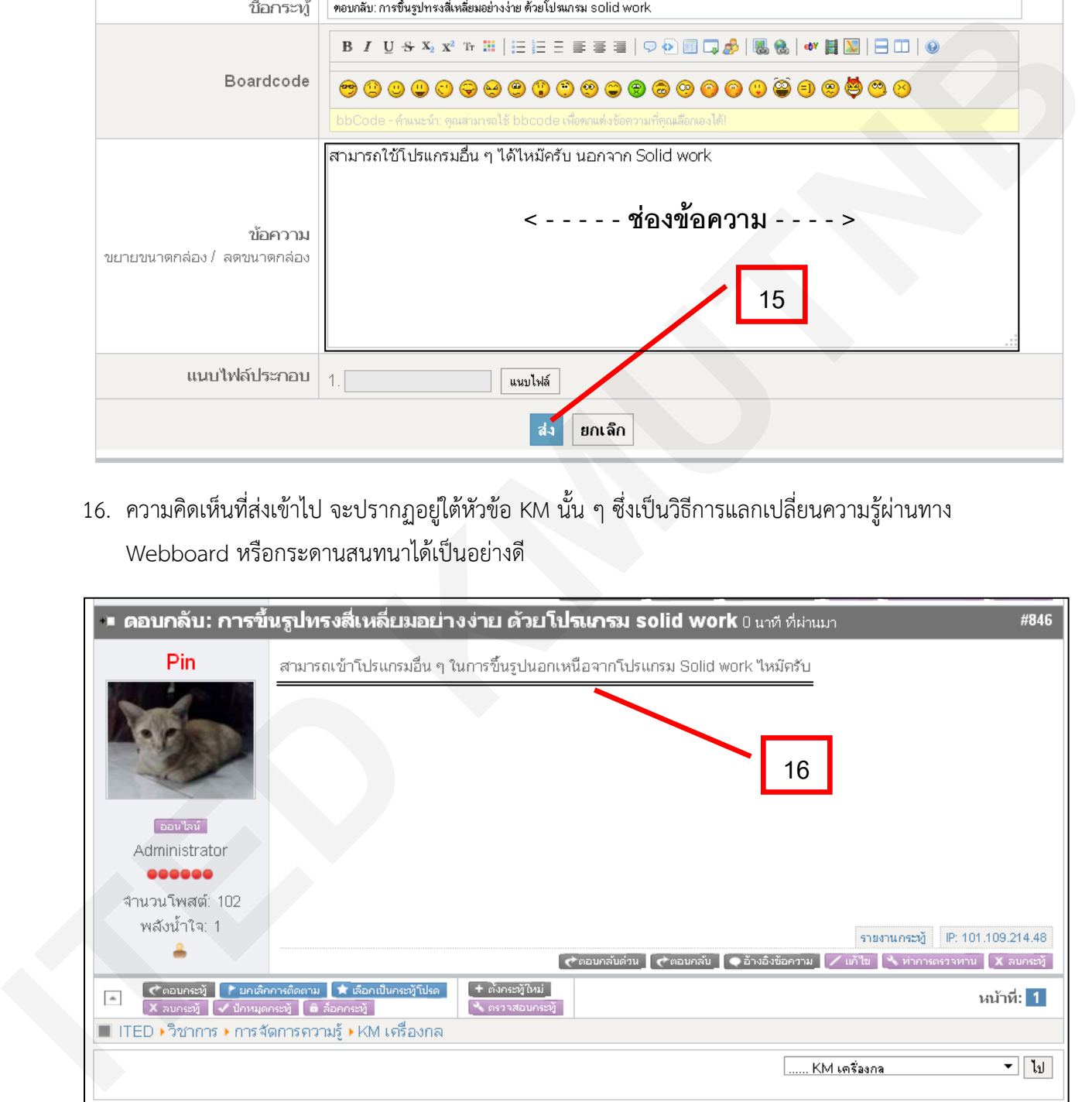

 $\odot$   $\odot$   $\odot$   $\odot$ 

## ขอให้บุคลากรทุกท่านมีความสุขกับการแลกเปลี่ยนเรียนรู้ออนไลน์นะคะ